# **Port Configuring for SIP Calls**

# Applies to DSP-1282 and DSP-1283 Avia<sup>™</sup> DSP Help Guide

Crestron Electronics, Inc.

**@CRESTRON** 

DSP-1282 and DSP-1283 units with AEC have separate network interfaces for VoIP and LAN on the rear panel. Either one can be configured to handle SIP network traffic. The default configuration binds SIP data to the LAN interface, mixing it with Crestron control data. Optionally, you may choose to bind the SIP data to the VoIP network port with the following ToolBox console commands. If the VoIP port is to be used, it must reside on a separate VLAN from the DSP's LAN port. The two ports cannot connect to the same network.

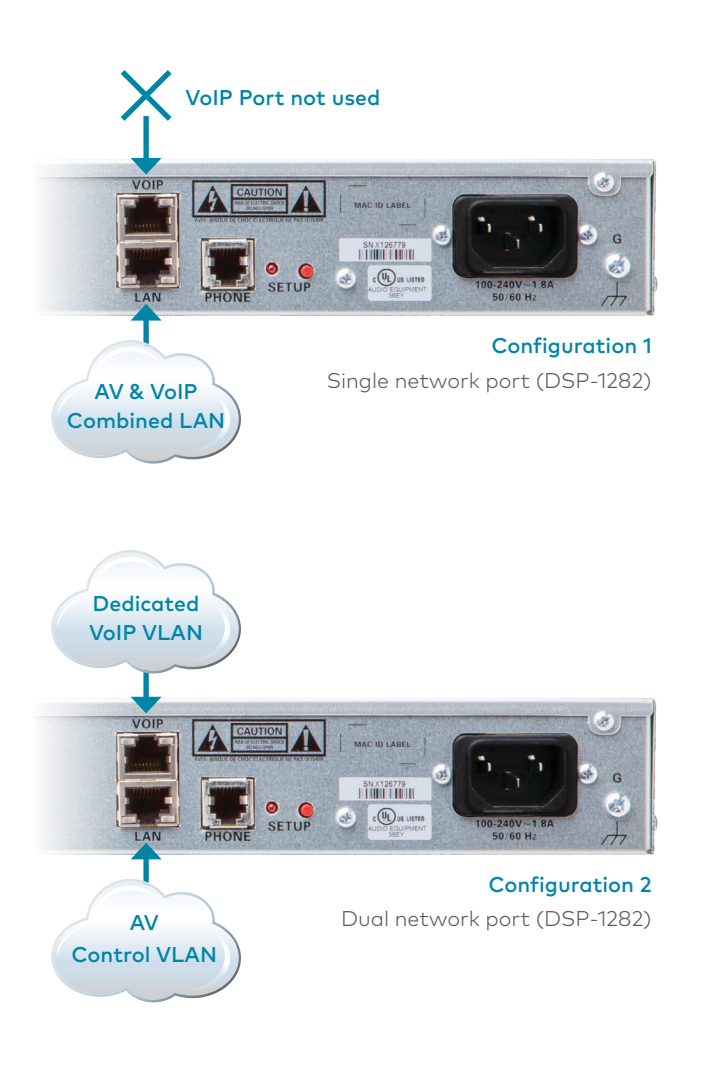

Using the VoIP port and a separate VLAN offers several advantages when deploying in larger enterprise environments. This assists the administrators with debugging, traffic management and QoS reliability. It is also beneficial to have the VLAN deterministic IP addresses to minimize firewall configuration issues.

NOTE: SIP binding to the VoIP port is also available in the Avia software tool by selecting **Edit** > **Preferences** > **Device Settings**.

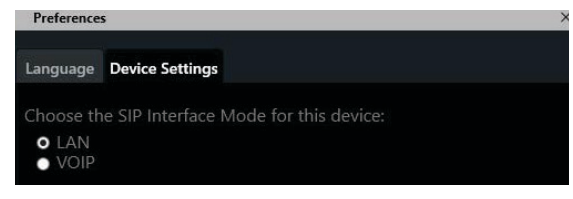

Starting with Avia DSP Firmware version 1.00.116 these console commands are enabled.

### Step 1 – Enable VoIP port

DSP-1282 > ethernet ? ETHERNET [<device\_num> ON | OFF [/now]]

DSP-1282 > ethernet 1 on ON - enables VoIP OFF - disables VoIP /now - take effect without a reboot No parameter - displays current setting

The "ethernet" command is used to turn the VoIP port on/off. The VoIP port is off by default.

<device\_num> = 0 is the LAN port <device\_num> = 1 is the VoIP port Only the VoIP port is selectable on/off

# Step 2 – Direct SIP traffic to the VoIP port

#### DSP-1282>sipinterface ?

#### **Get or Set SIP Interface**

#### SIPINTERFACE [LAN | VOIP]

LAN - normal LAN port VOIP - VOIP port No Parameter - Displays current setting

The "sipinterface" command is used to bind all SIP activity, data and traffic to the selected port. If a VLAN or exclusive VoIP network is available, binding to the VoIP port is recommended.

NOTE: Do not connect the LAN and VoIP ports to the same DHCP server. Because the LAN and VoIP ports share a NIC, only one port will receive an address when both are connected the same DHCP server.

## Step 3 – Verify settings

# DSP-1282>ethernet

Ethernet 0 (eth0): On Ethernet 1 (eth1): On

DSP-1282>sipinterface SIP Interface : VOIP

#### DSP-1282>ipconfig

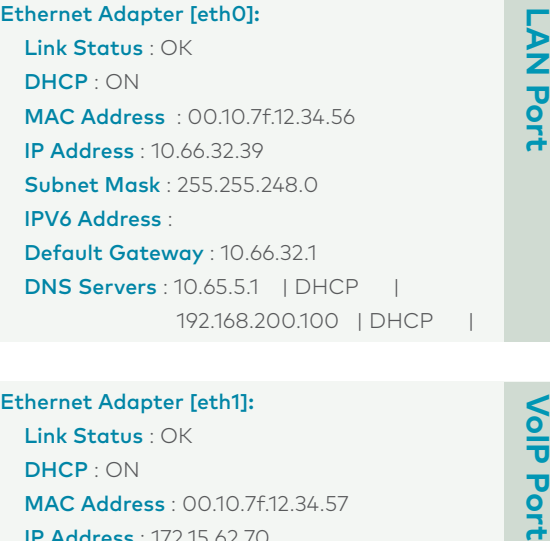

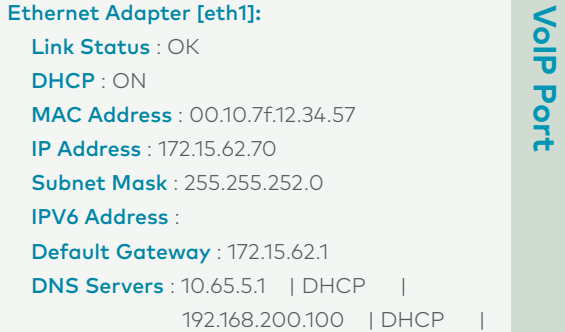

#### **Set the VoIP Port Address Using the Text Console**

DHCP\_1\_OFF - Turns off DHCP IPA\_1\_0.0.0.0 - sets IP address IPM\_1\_0.0.0.0 - sets subnet mask DEFROUTER\_1\_0.0.0.0 - sets router address

Reboot to accept these settings

Crestron product development software is licensed to Crestron dealers and Crestron Service Providers (CSPs) under a limited non-exclusive, non-transferable Software Development Tools License Agreement. Crestron product operating system software is licensed to Crestron dealers, CSPs, and end-users under a separate End-User License Agreement. Both of these Agreements can be found on the Crestron website at www.crestron.com/legal/software\_license\_agreement.

The product warranty can be found at www.crestron.com/warranty.

The specific patents that cover Crestron products are listed at patents.crestron.com.

Certain Crestron products contain open source software. For specific information, please visit www.crestron.com/opensource.

Crestron, the Crestron logo, and Cresnet are either trademarks or registered trademarks of Crestron Electronics, Inc. in the United States and/or other countries. Other trademarks, registered trademarks, and trade names may be used in this document to refer to either the entities claiming the marks and names or their products. Crestron disclaims any proprietary interest in the marks and names of others. Crestron is not responsible for errors in typography or photography.

This document was written by the Technical Publications department at Crestron. ©2019 Crestron Electronics, Inc.

Crestron Electronics, Inc. 15 Volvo Drive Rockleigh, NJ 07647 Tel: 888.CRESTRON Fax: 201.767.7576

www.crestron.com

Port Configuring for SIP Calls Avia DSP Help Guide 7.19

Specifications subject to change without notice